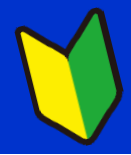

## **ザ・ビジネスモールご利用ガイドブック**

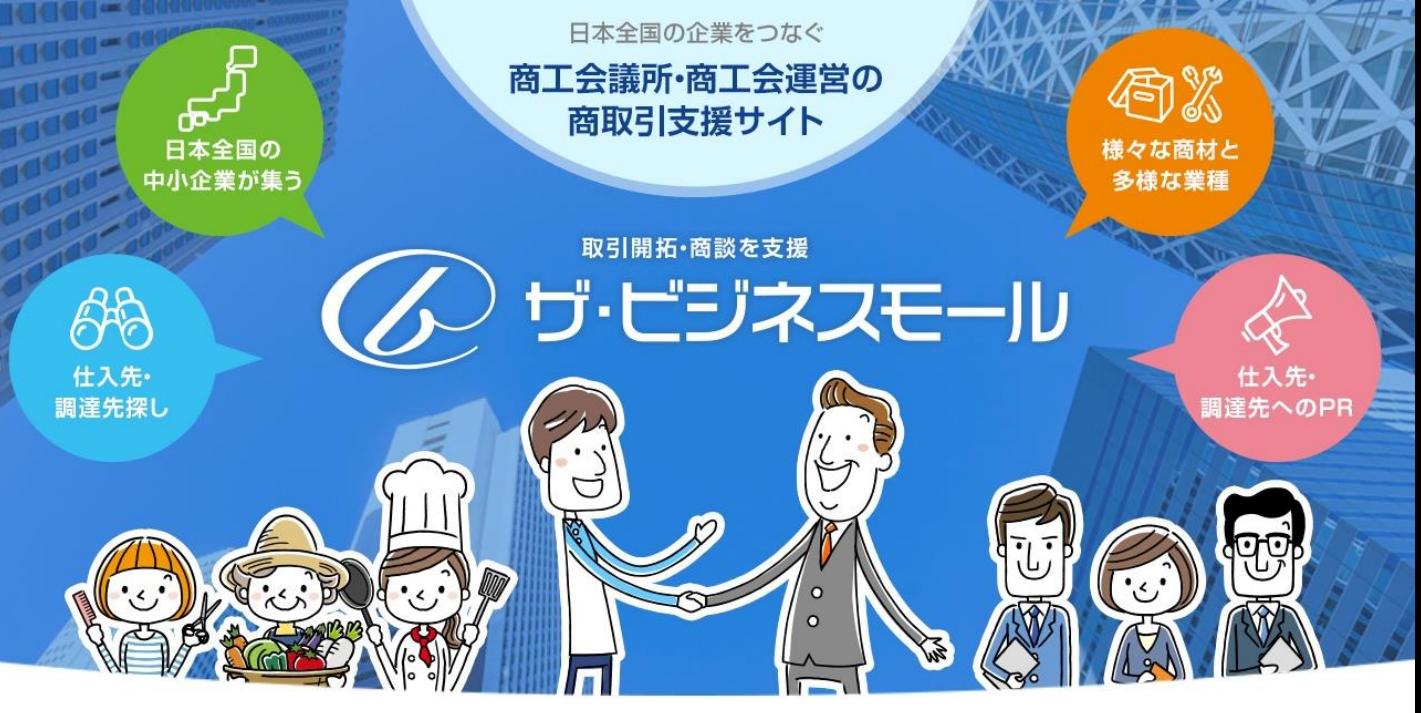

自社PR編

#### 自社PR、商品サービス情報、ものづくり情報の登録、自社ユーザーの管理

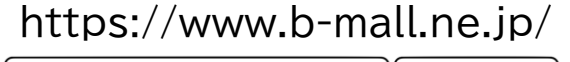

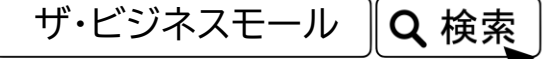

#### 企画・編集・発行 ザ・ビジネスモール事務局(大阪商工会議所内)

#### 2023年6月改訂

ザ・ビジネスモール利用者向けのガイドブックです。 このガイドブックの無断転載、第三者への配布などは、ザ・ビジネスモールの運営に支障をきたす恐れがありますので、くれぐれも取り扱いにご注意下さいますようお願 いいたします。また、OS「Windows10、およびブラウザ「Firefox」の画面のキャプチャを利用しております。

## **ザ・ビジネスモールの仕組み (登録情報)**

ザ・ビジネスモールの登録情報は以下の仕組みとなっています。

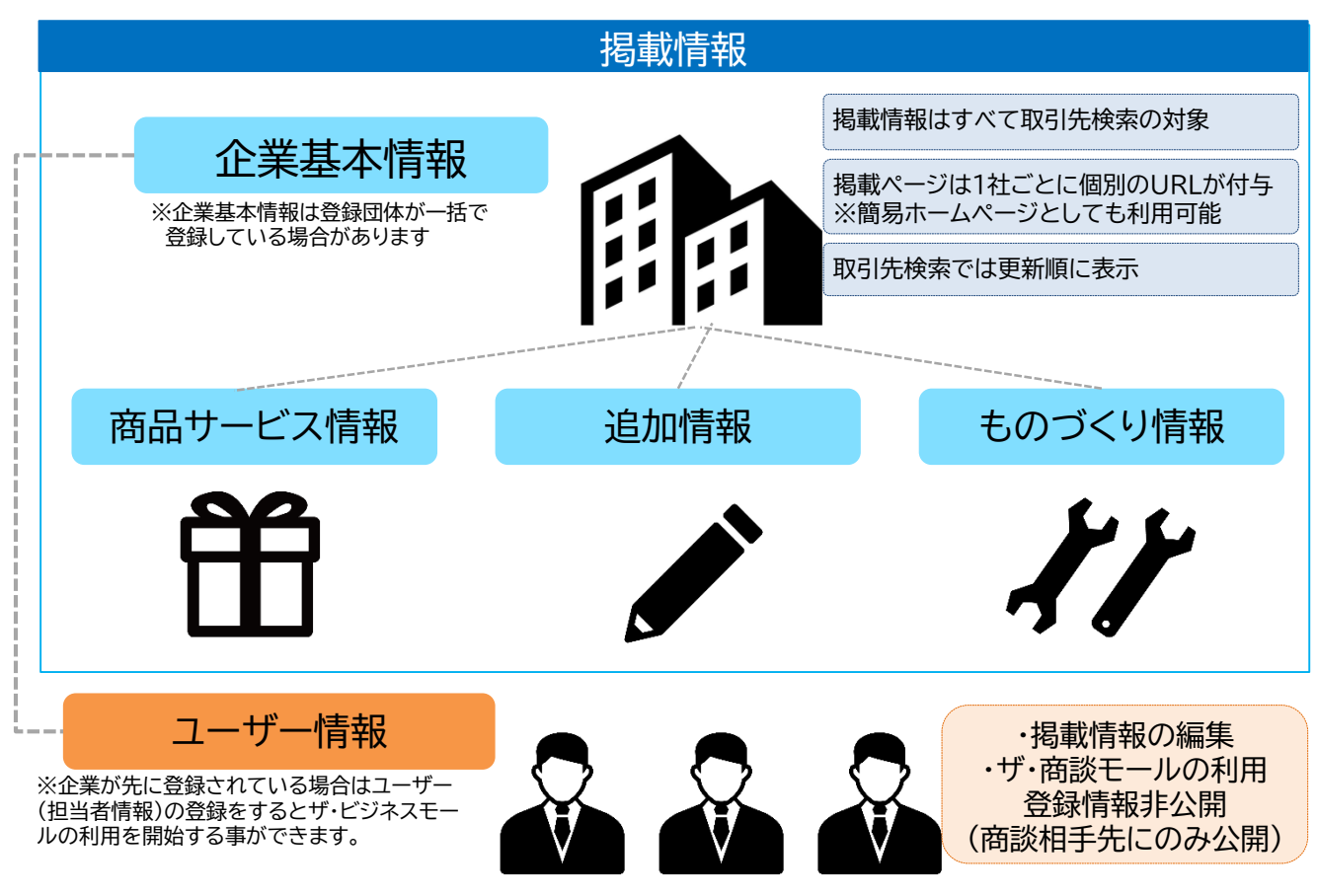

#### ※太枠内が取引先検索対象となる掲載情報

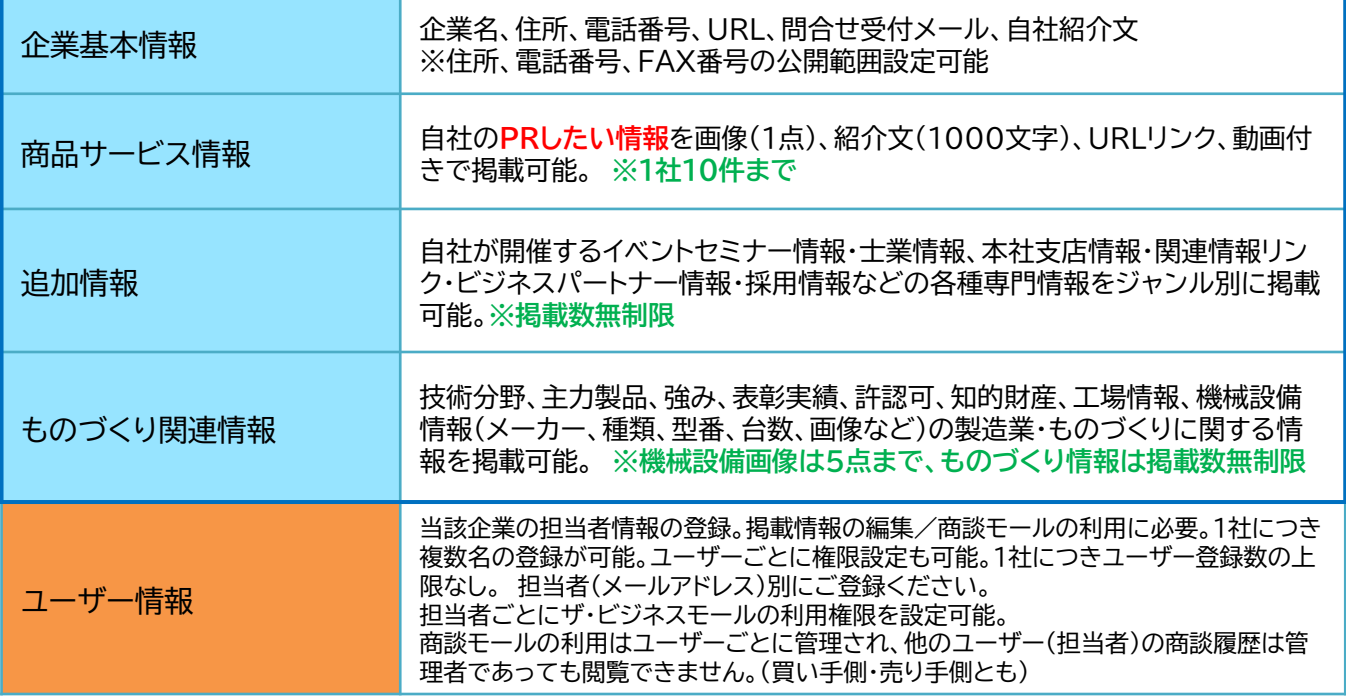

マイページ内「掲載ページを確認する」ボタンから自社ページを開く事ができます

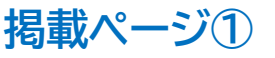

掲載ページを確認する

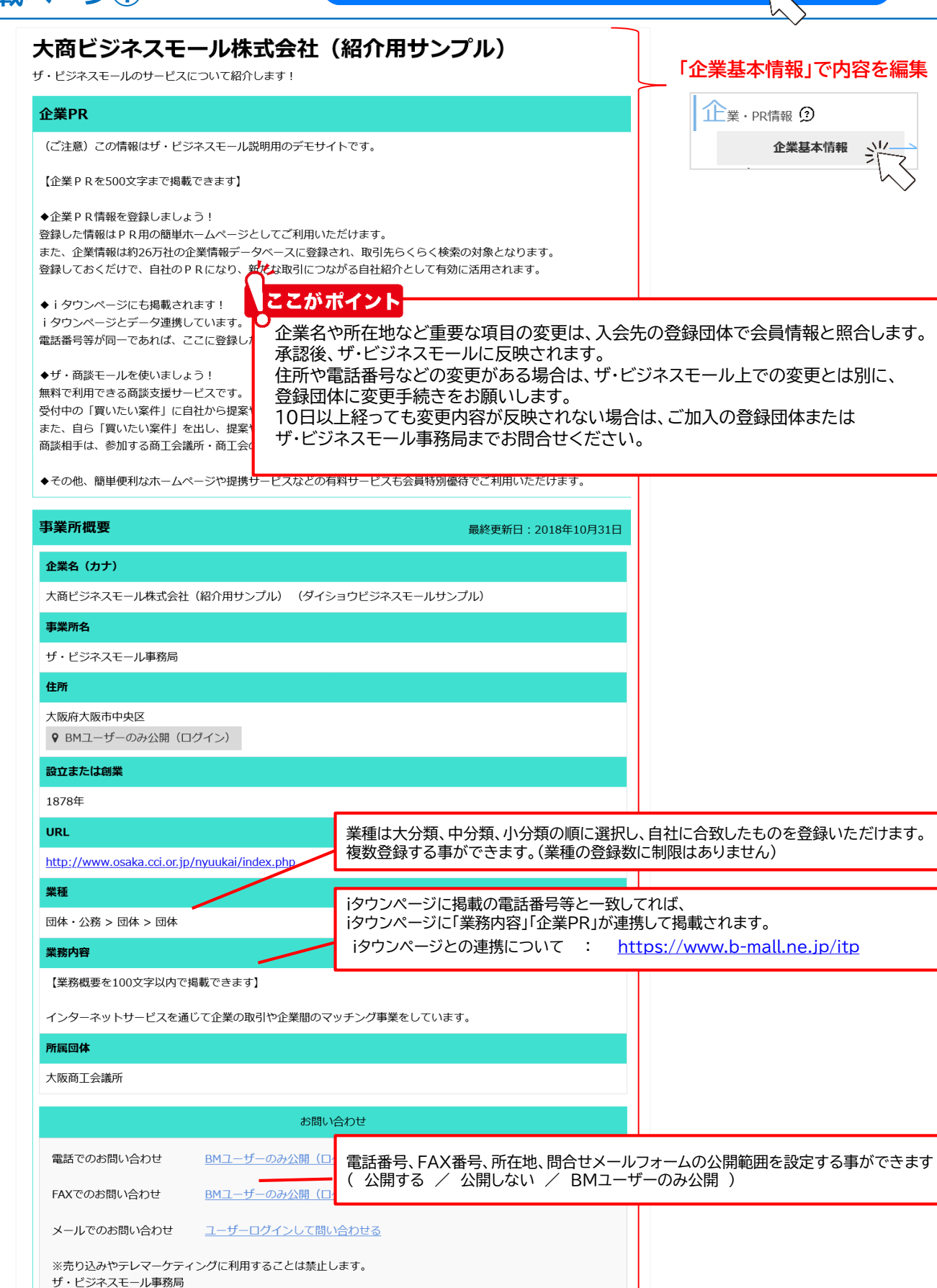

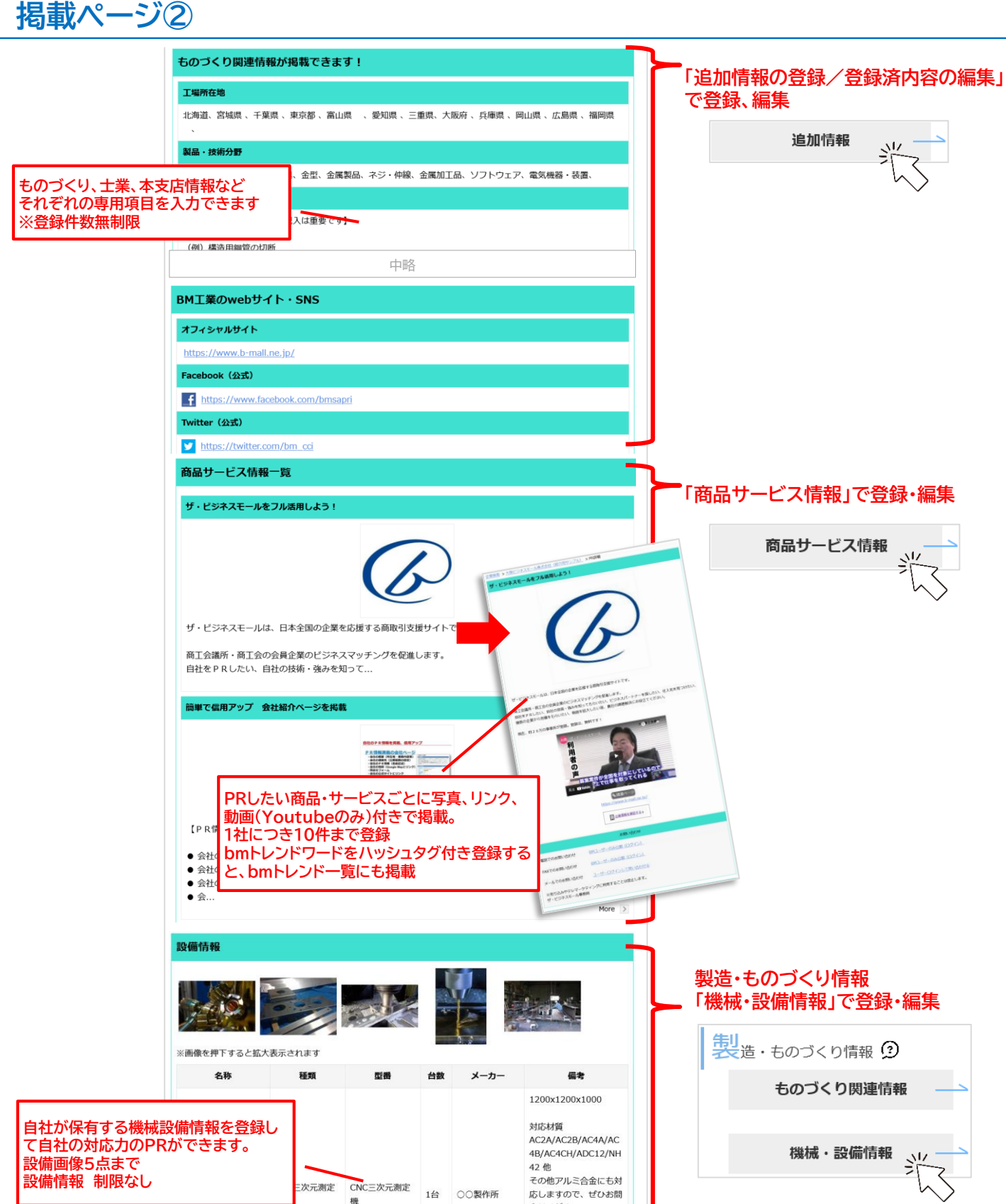

合せください。

CADデータインターフ エース DXF/IGES/STEP/CATP art/CATDrowing/Prt

ユーザー登録/ログイン/マイページ

**5.マイページ①**

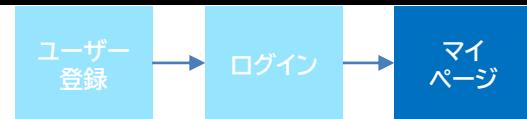

マイページでは、ザ・ビジネスモールに掲載する情報、商談モールの利用に関する情報、ログイン関連情報 を自由に編集していただくことができます。

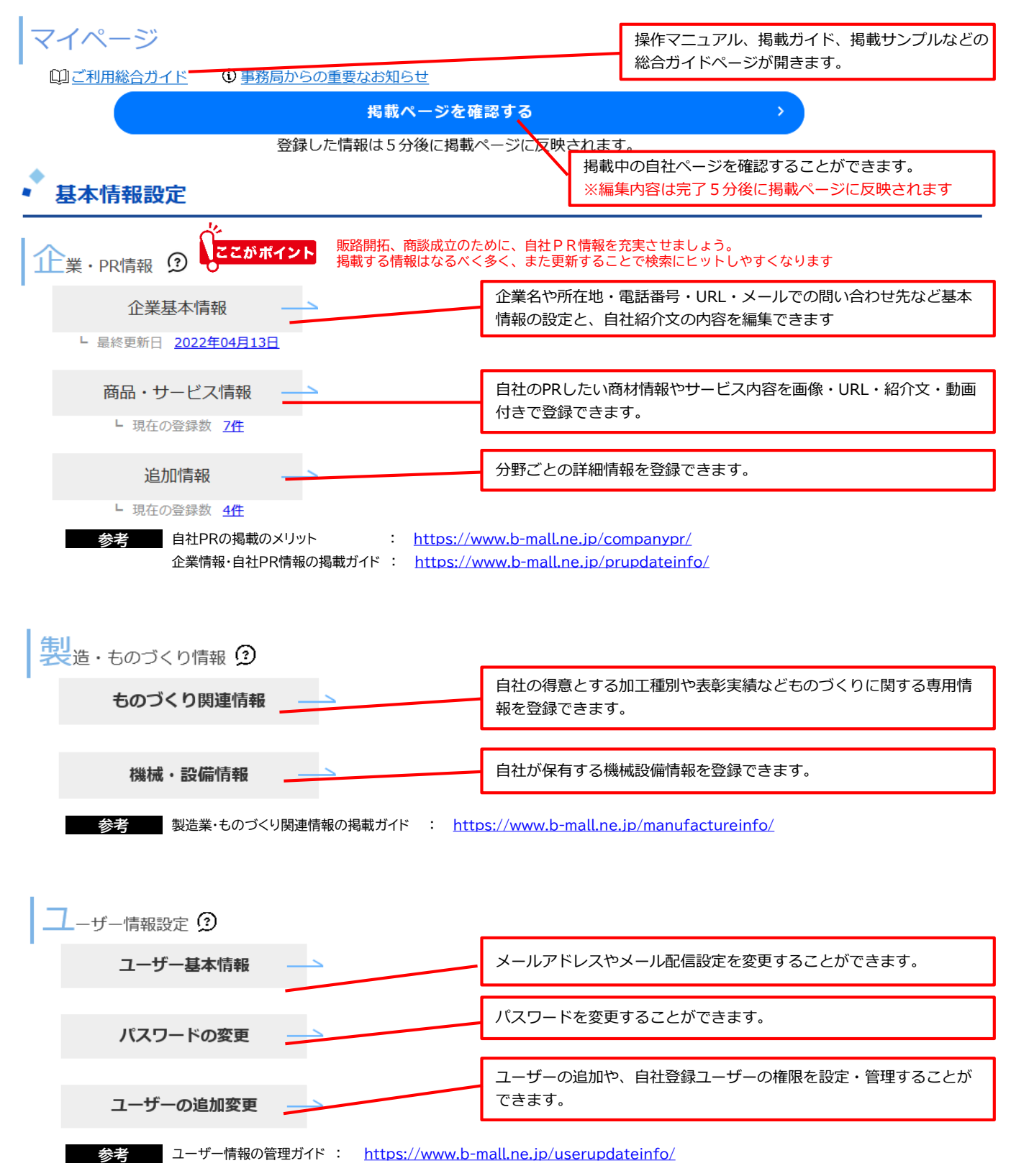

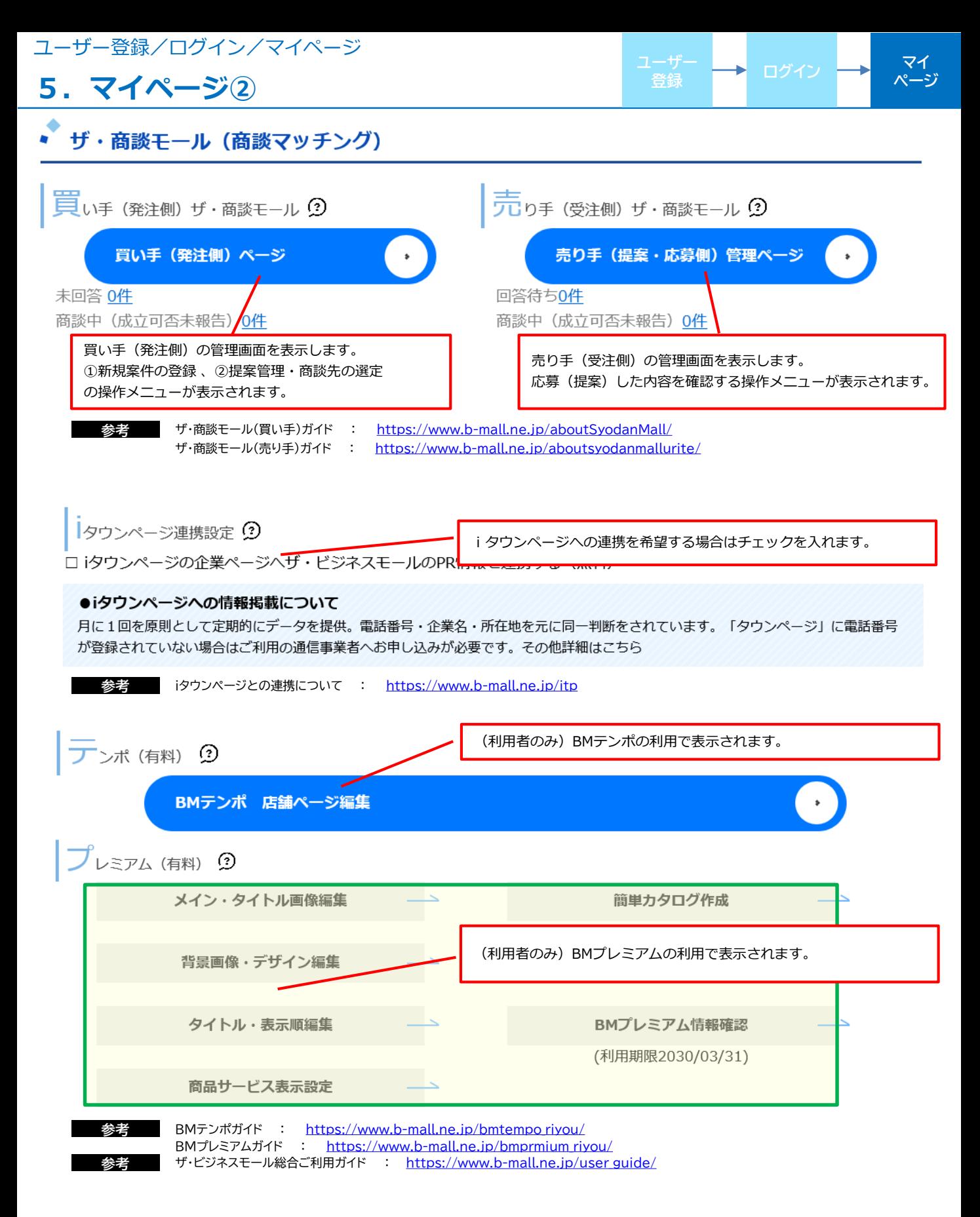

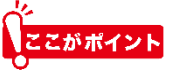

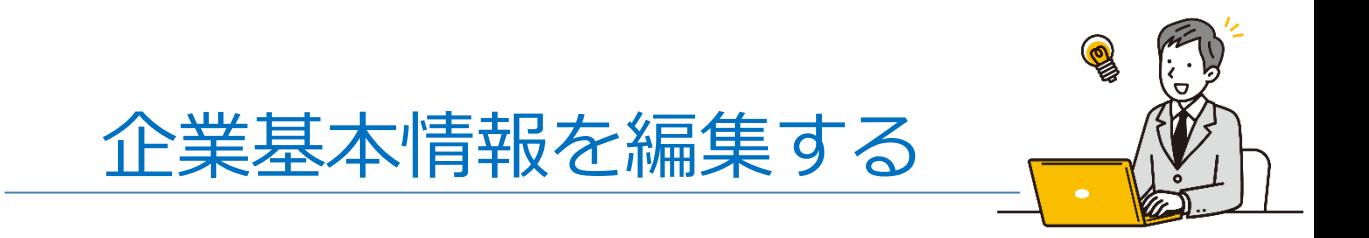

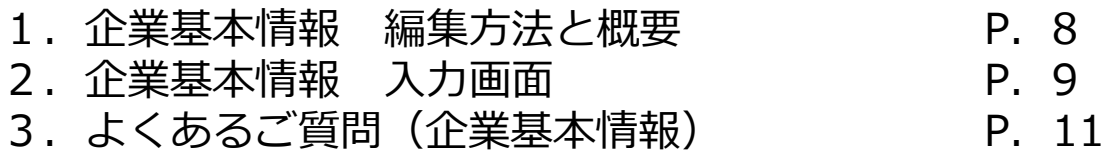

### **1.企業基本情報 編集方法と概要**

ザ・ビジネスモールに掲載する自社の基本情報や自社紹介内容を編集することができます。 登録情報はすべてザ・ビジネスモールの取引先検索(企業検索)の検索対象となるため、なるべく多くの情報を 掲載し、取引チャンスを獲得しましょう。取引先検索(企業検索)は更新順に表示されるので、 適宜情報を更新いただくと、更新の都度、上位に表示されます。 1社ごとに個別の掲載ページが作成されますので、簡易ホームページとしても利用可能です。

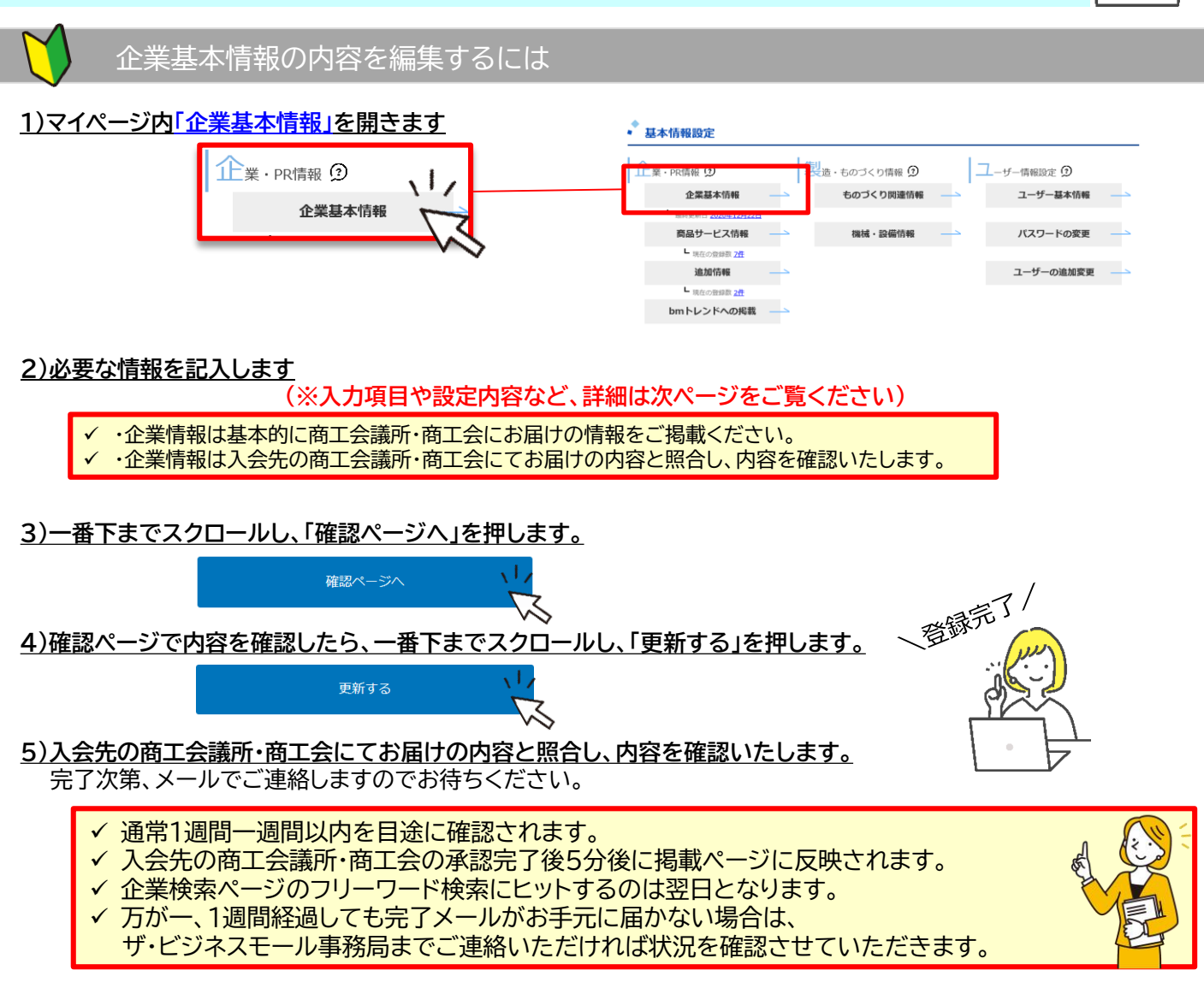

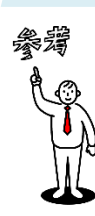

自社PRの掲載のメリット : <https://www.b-mall.ne.jp/companypr/> 企業情報・自社PR情報の掲載ガイド : <https://www.b-mall.ne.jp/prupdateinfo/>

参考情報

掲載ページサンプル(製造系): <https://www.b-mall.ne.jp/CompanyDetail-FYbqCQeyIWdq.html> 掲載ページサンプル(**卸売系**): <https://www.b-mall.ne.jp/CompanyDetail-JYbqCQgyKQir.html> 掲載ページサンプル(**大商ビジネスモール株式会社**): <https://www.b-mall.ne.jp/CompanyDetail-LYbqCQfvLYdt.html> 企業基本情報・自社紹介を編集する

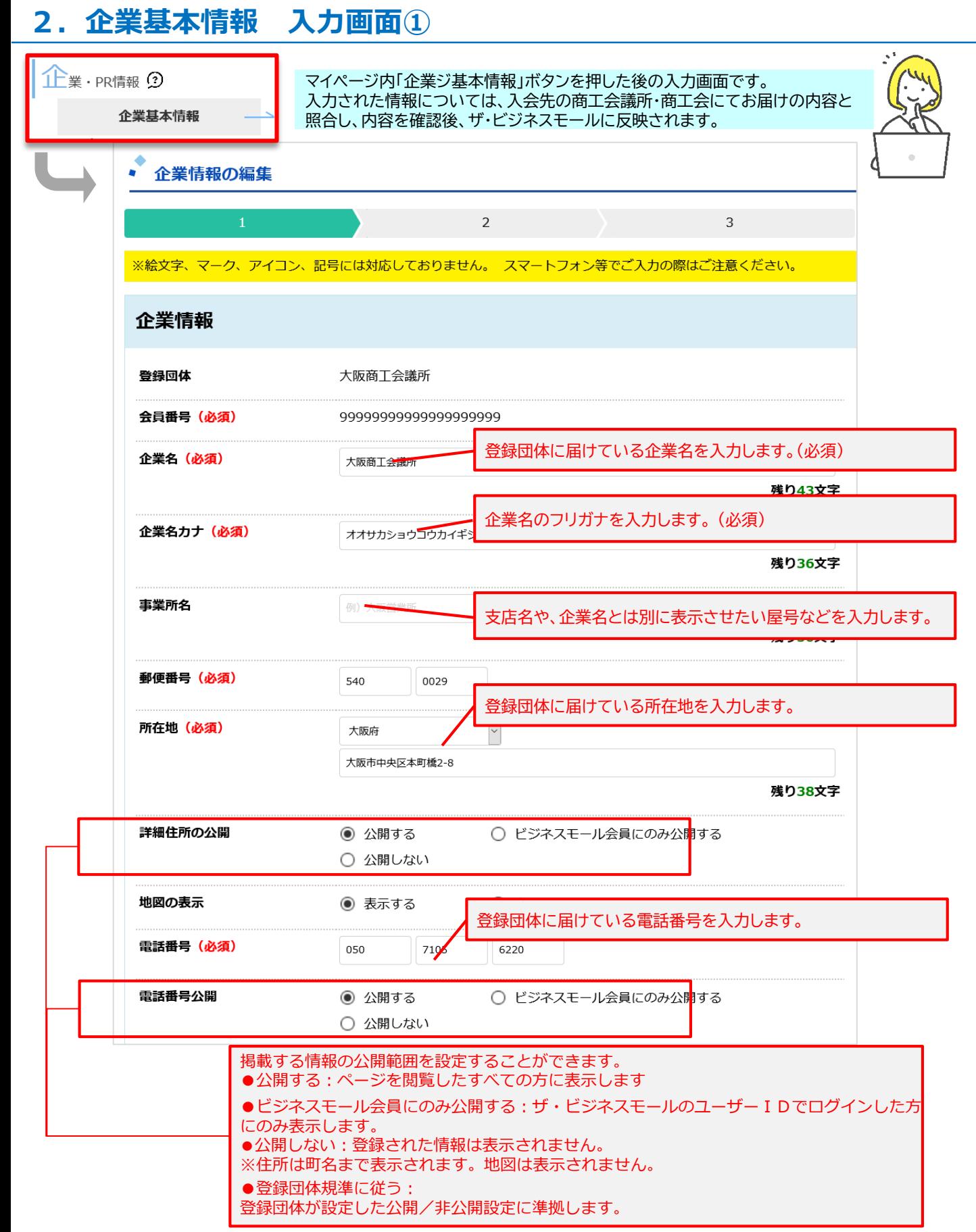

### **2.企業基本情報 入力画面②**

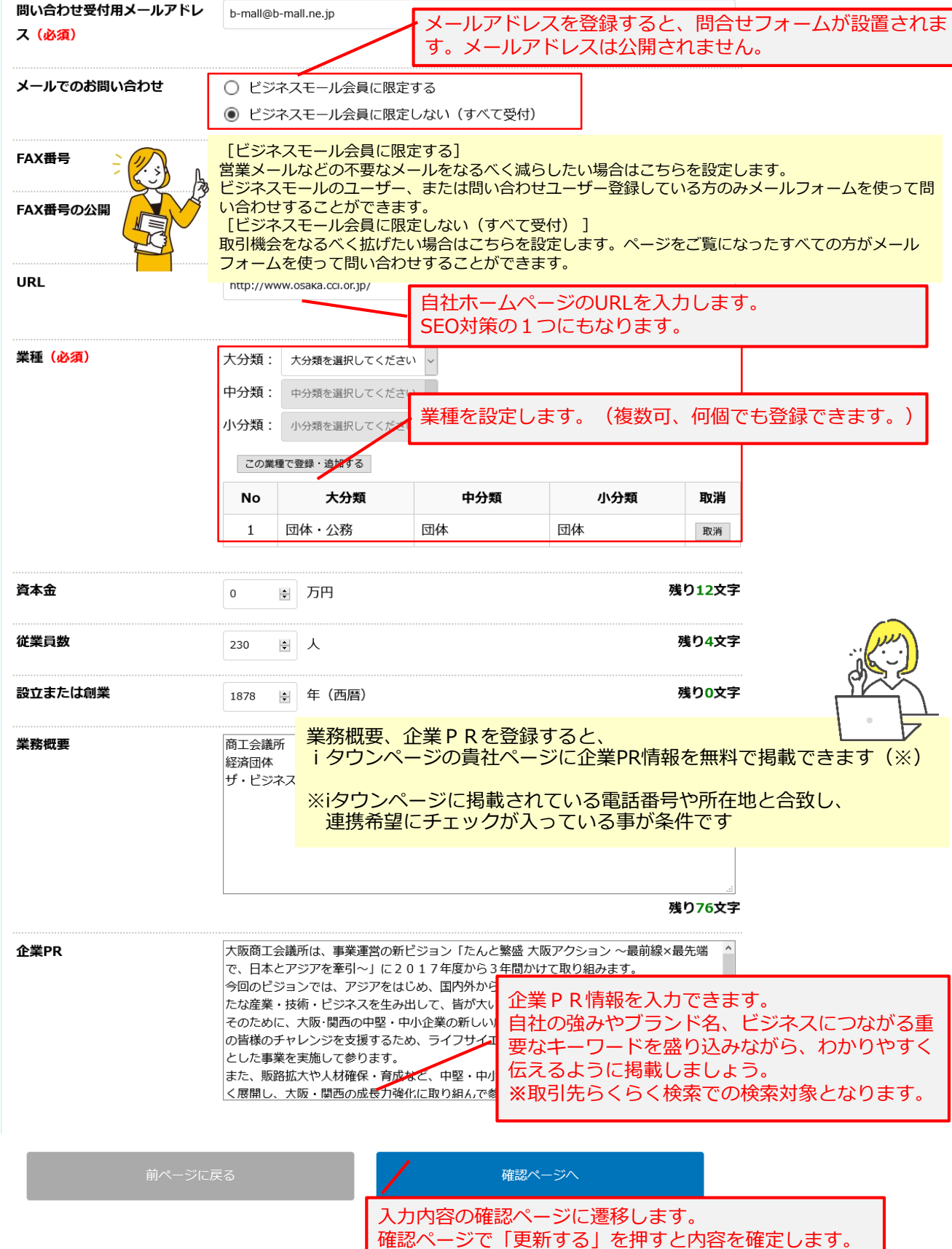

### **3.よくあるご質問(企業基本情報)**

#### 自社の情報を登録したいのですが、どうすればザ・ビジネスモールに載りますか?

ザ・ビジネスモールの運営に参加している登録団体(商工会議所・商工会)に入会されている会員企業様で あれば、ご登録いただけます。トップページの「ユーザー登録(無料)」ボタンよりご登録ください。 それぞれの登録団体でお届けの会員情報と照合し、登録承認をいたします。

#### ザ・ビジネスモールに掲載する(企業情報を登録する)のに費用はどれくらいかかりますか?

会員企業様であれば、ザ・ビジネスモールへの登録・利用に関する費用は一切無料です。 ただし、それぞれの商工会議所・商工会の会員として継続するには、それぞれの商工会議所・商工会が定め る会費が必要です。詳細は入会先の商工会議所・商工会にお尋ねください。

#### 企業情報を変更しましたが、いつ変更完了しますか?

企業情報は入会先の登録団体(商工会議所・商工会)が、お届けいただいている会員情報と照合のうえ承認 します。お届け情報と異なる場合は、承認に先立って登録団体から確認の連絡がくる事がありますので、ご 対応をお願いします。通常1週間以内に承認される見込みですが、1週間以上経過しても完了メールがお手 元に届かない、変更内容が反映されない場合はザ・ビジネスモール事務局までお問合せ下さい。処理状況を 確認いたします。

#### 企業情報の変更をしたのに、掲載ページの情報が変更されません

企業情報は入会先の登録団体(商工会議所・商工会)が、お届けいただいている会員情報と照合のうえ承認 します。変更手続きをいただいたにも関わらず、掲載情報が変更されない場合は、登録団体での承認がなさ れていない事があります。ザ・ビジネスモール事務局までご連絡いただくか、ご入会先の登録団体までお問 合せください。

#### 企業情報変更の完了通知がきましたが、検索してもヒットしません

登録団体が承認すると、企業情報変更完了としてメールで完了通知が送られます。 変更完了5分後に掲載ページの情報が変更されます。 ※マイページ内「現在の掲載ページを確認する」よりご確認いただけます。

また、取引先検索のフリーワード検索には、翌日に変更後の情報でヒットするようになります。

#### 登録した覚えはないのに、自社情報が表示されているのはなぜですか?

登録団体が一括で、企業の基本情報などを登録していることがあります。 掲載を拒否される場合は、ご加入の登録団体にデータを削除してもらうようにご依頼いただくか、ザ・ ビジネスモール事務局までご連絡ください。

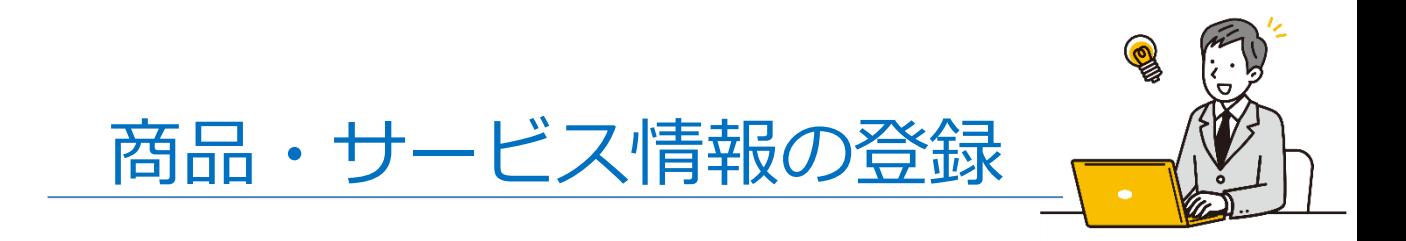

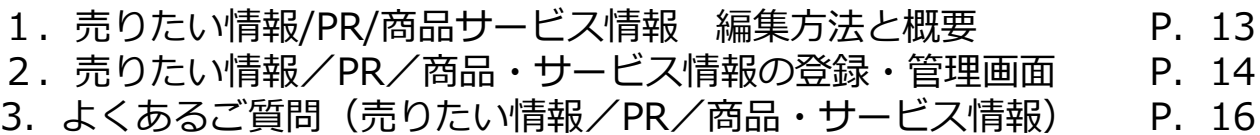

#### 売りたい情報/PR/商品・サービス情報の登録

### **1.商品サービス情報 編集方法と概要**

企業基本情報にプラスして、自社が取扱う商品やサービス、またPRしたい情報を 画像、リンク、動画付きで掲載できます。(1企業につき10件 ※BMプレミアム利用企業は100件)

登録情報はすべてザ・ビジネスモールの取引先検索(企業検索)の検索対象となるため、 なるべく多くの情報を掲載し、取引チャンスを獲得しましょう。

また、bmトレンドにピックアップされているキーワードを「#(ハッシュタグ)」付きで登録すると、 bmトレンドのキーワード一覧で紹介されます。 bmトレンドでは、基本的に更新順で表示されますので、適宜更新して、PRにつなげましょう。

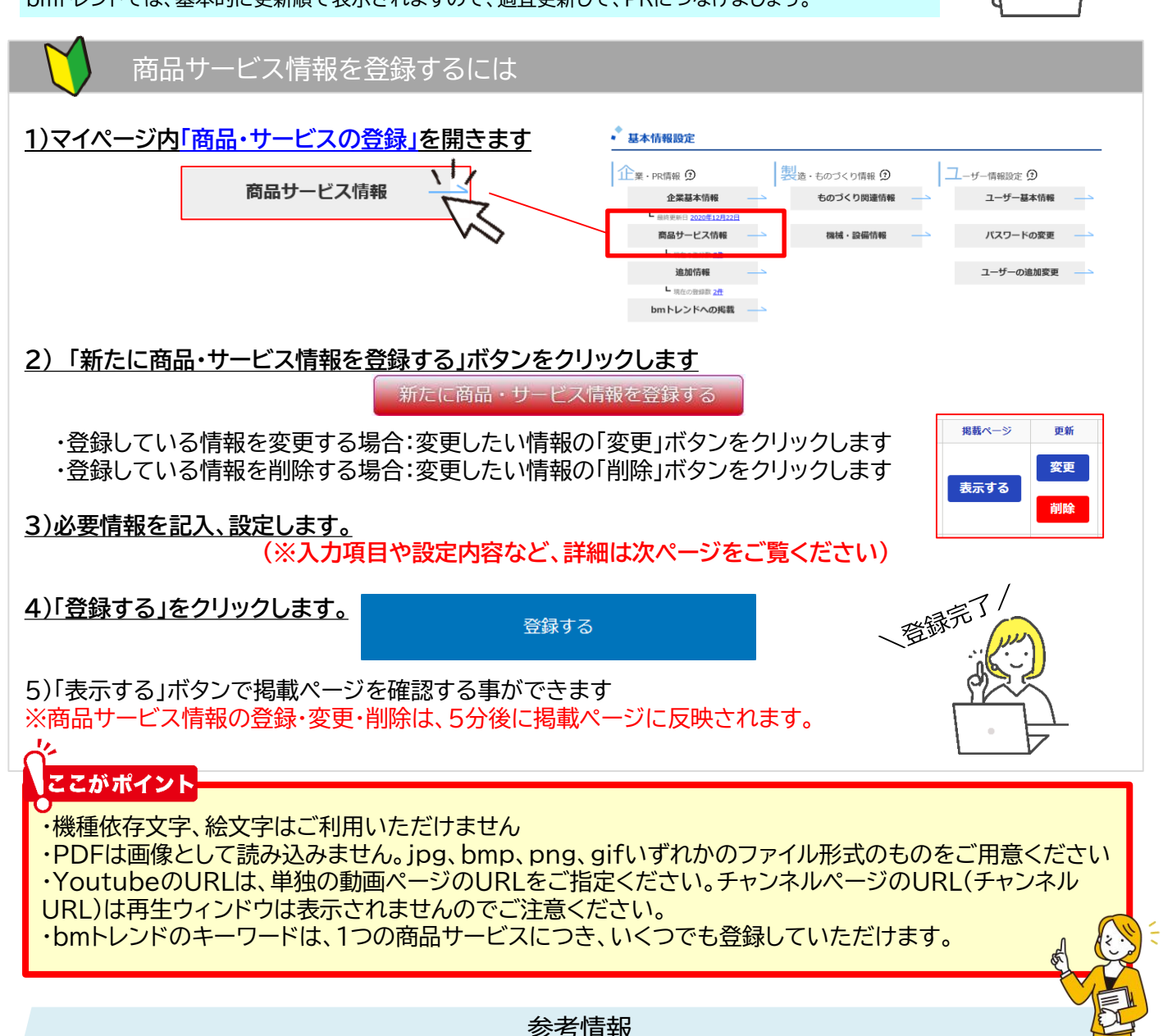

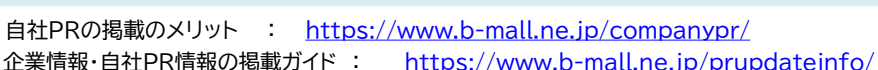

☆☆

掲載ページサンプル(**大商ビジネスモール株式会社): <u><https://www.b-mall.ne.jp/CompanyDetail-LYbqCQfvLYdt.html></u><br>13** 掲載ページサンプル(製造系): <https://www.b-mall.ne.jp/CompanyDetail-FYbqCQeyIWdq.html> 掲載ページサンプル(**卸売系**): <https://www.b-mall.ne.jp/CompanyDetail-JYbqCQgyKQir.html>

売りたい情報/PR/商品・サービス情報の登録

## **2.売りたい情報/PR/商品・サービス情報の登録・管理画面 ①**

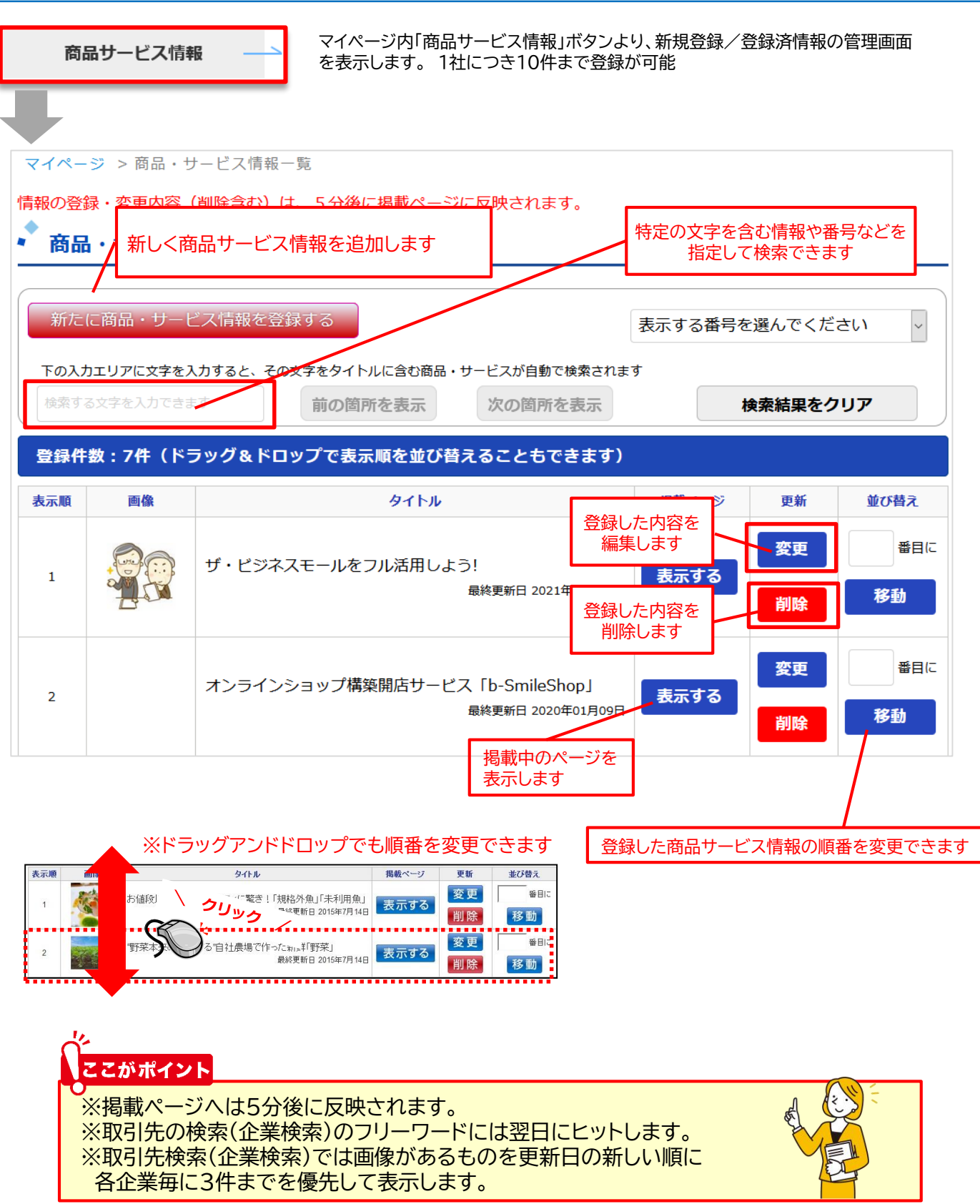

### **2.売りたい情報/PR/商品・サービス情報の登録・管理画面 ②**

・機種依存文字、絵文字はご利用いただけません

・PDFは画像として読み込みません。jpg、bmp、png、gifいずれかのファイル形式のものをご用意ください

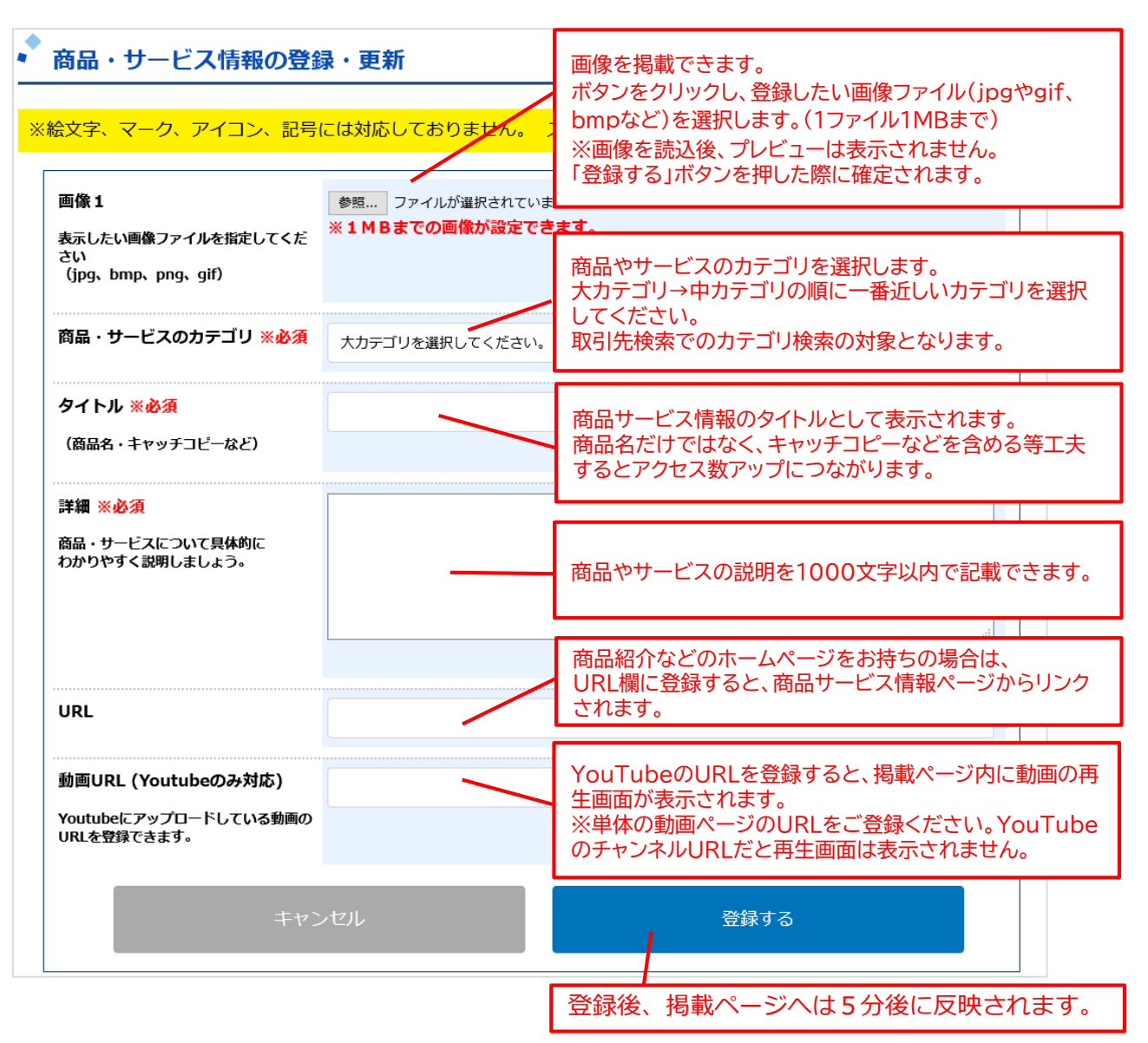

#### 参考情報

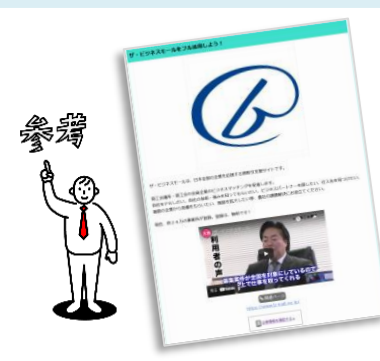

掲載ページサンプル(**大商ビジネスモール株式会社**): <https://www.b-mall.ne.jp/CompanyDetail-LYbqCQfvLYdt.html>

### **3.よくあるご質問(売りたい情報/PR/商品・サービス情報)**

#### 自社の商品やサービスをもっとPRしたいです

「商品・サービス情報」をご登録ください。1企業につき10件まで無料でご登録いただけます。

#### 商品・サービス情報にはどれくらいの情報が掲載できますか?

1件につき、画像1点、タイトル、説明文章(1000文字)、リンクURL、動画URLが登録いただけます。

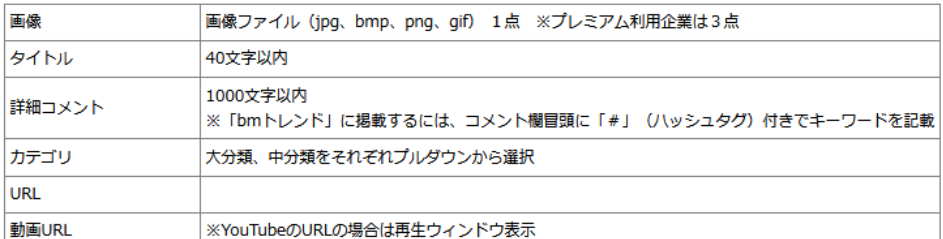

1企業につき10件の商品・サービス情報が無料で登録可能です。 さらに沢山の商品サービス情報を登録されたい場合は、「BMプレミアム」をご利用ください。 BMプレミアム : <https://www.b-mall.ne.jp/guidepremium/>

#### 画像はどのようなものが登録できますか?

1MB(メガバイト)までの画像ファイル(gif、jpeg、jpg、png、tiff)でしたら、登録可能です。 縦横のサイズに制限はありません。なお、PDFは画像として登録できません。

#### 画像は登録しなくても良いですか?

画像は必須項目ではありませんので、画像をご掲載にならなくてもご登録いただけます。 ただ、画像をご登録いただく方が検索画面でも上位に表示されるため、イメージ画像や 事務所の外観など、差し障りのない範囲でなるべくご登録されることをおすすめします。

#### 画像を変更したのに変わりません

- ①「登録する」ボタンをクリックされていますか? →画像を読み込んだだけでは変更されません。(プレビューの小さな画像も変更されません) ②画像のファイルサイズは1MBより小さなものですか? →ファイルサイズが1MBを超えていると、商品・サービス情報の画像に登録できません。
- ファイルサイズを小さくしていただくか、別のファイルをご指定ください。 以上をご確認頂いても問題がない場合は、ザ・ビジネスモール事務局までお問合せください。

#### 商品サービス情報を登録したのに、取引先の検索でヒットしません

- ①取引先検索では、登録または変更の翌日に変更後の情報でフリーワード検索の対象となります。 当日登録いただいた情報については、翌日に検索にヒットしますので、 日にちを改めてご確認ください。
- ②フリーワード検索に入力されているキーワードが商品サービス情報に入力されているか ご確認ください。検索では入力された文言すべてが検索の対象としていますが、 検索ワードの記載がない場合はヒットしません。
- ③画像の登録がない場合は、更新日が新しくても表示順序が後ろの方になる場合があります。 後ろのページにないかご確認いただくか、画像を登録のうえ、再度ご確認ください。 以上をご確認頂いても問題がない場合は、ザ・ビジネスモール事務局までお問合せください。

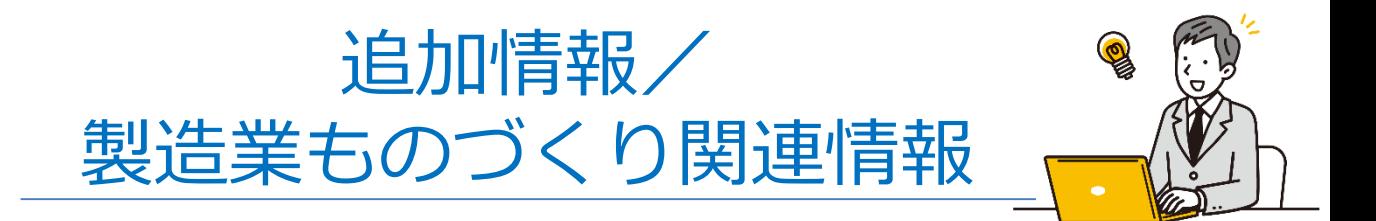

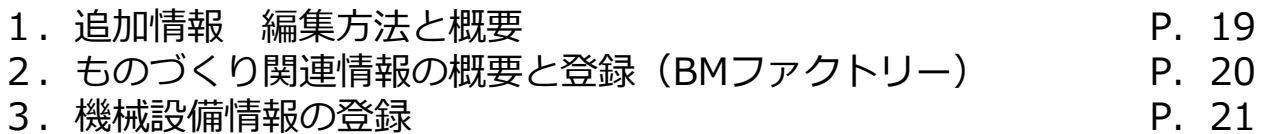

### **1.追加情報 編集方法と概要**

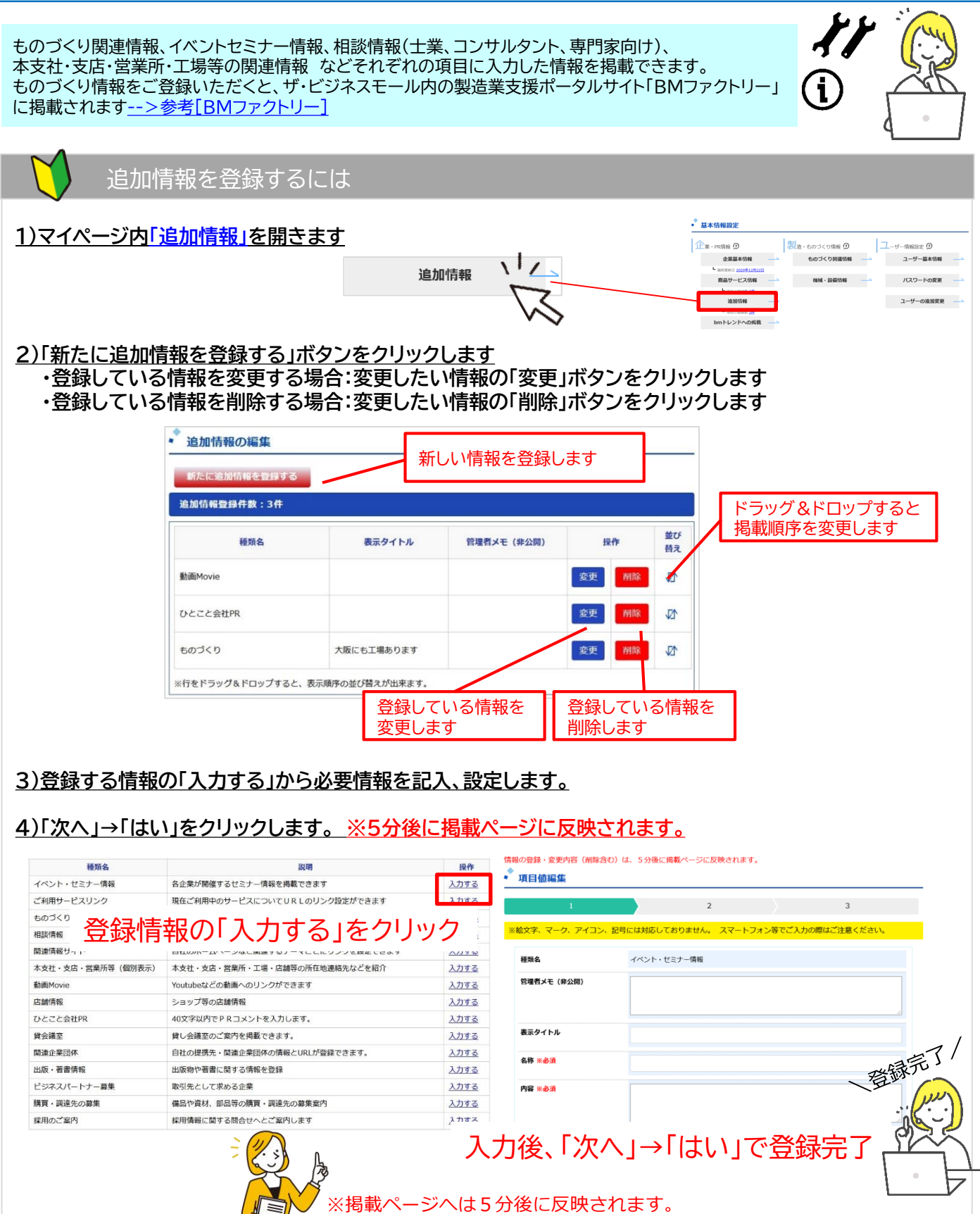

※取引先の検索(企業検索)のフリーワードには翌日にヒットします。

18

## **2.ものづくり関連情報の概要と登録(BMファクトリー)**

ものづくり情報では、工場所在地、主力製品・技術、加工種別など、ものづくりに関する詳細情報 を掲載できます。ご登録いただくと、ザ・ビジネスモール内の製造業支援ポータルサイト 「BMファクトリー」に掲載され「ものづくり」に関する強みをアピールする事ができます。

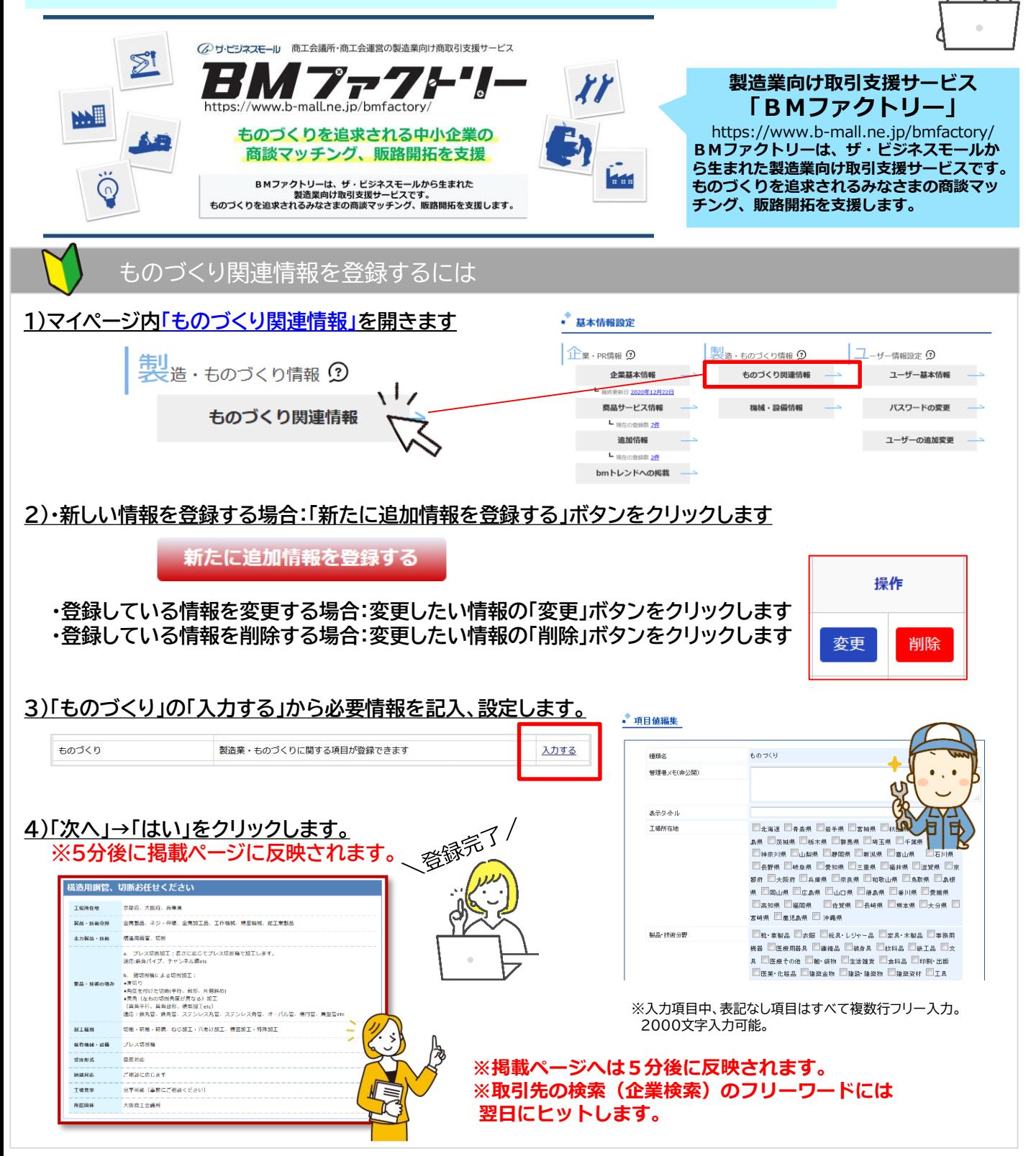

**W#** 

#### 追加情報/ものづくり関連情報の登録

### **3.機械・設備情報の登録 ①設備画像**

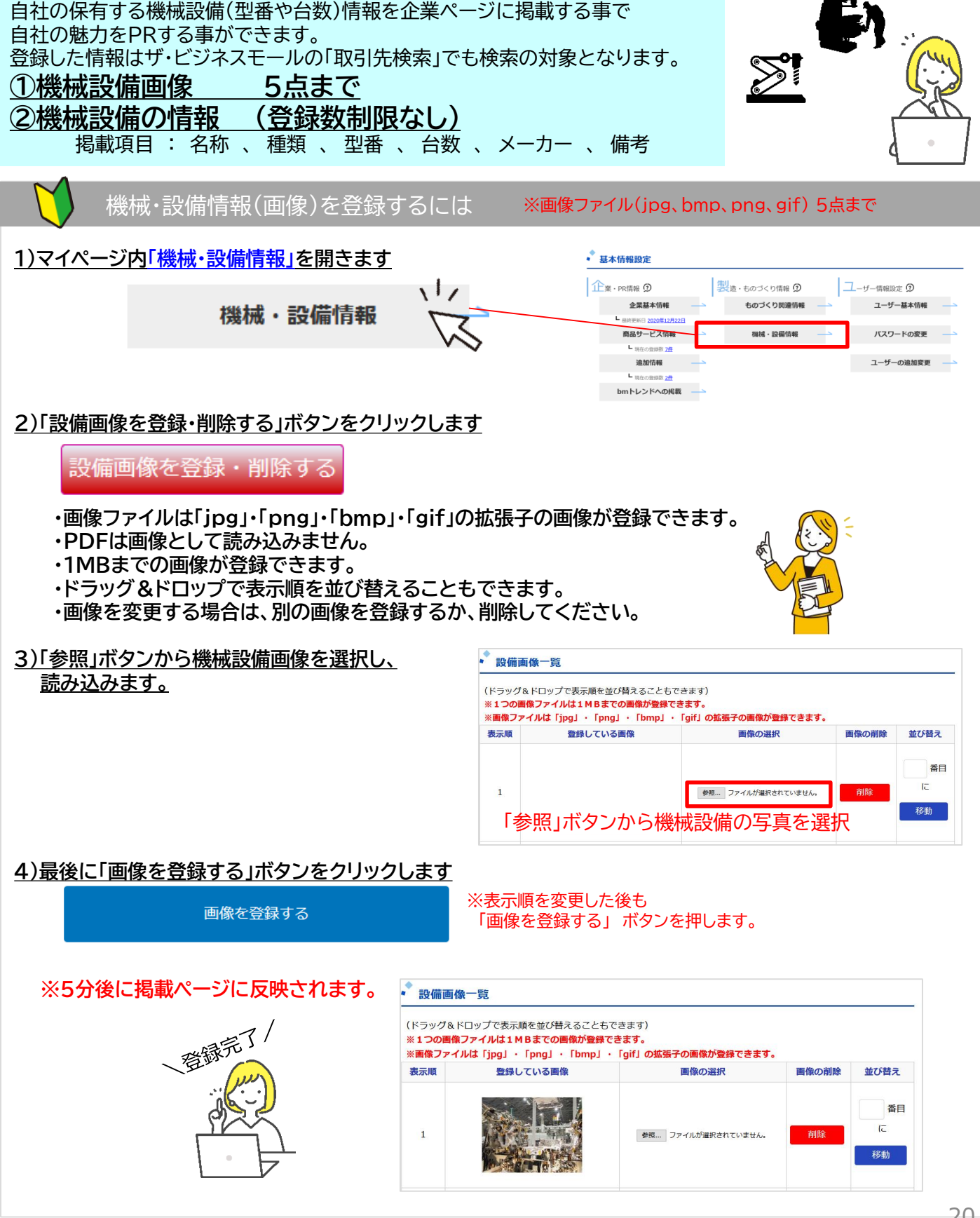

追加情報/ものづくり関連情報の登録

### **3.機械設備情報の登録 ②設備情報**

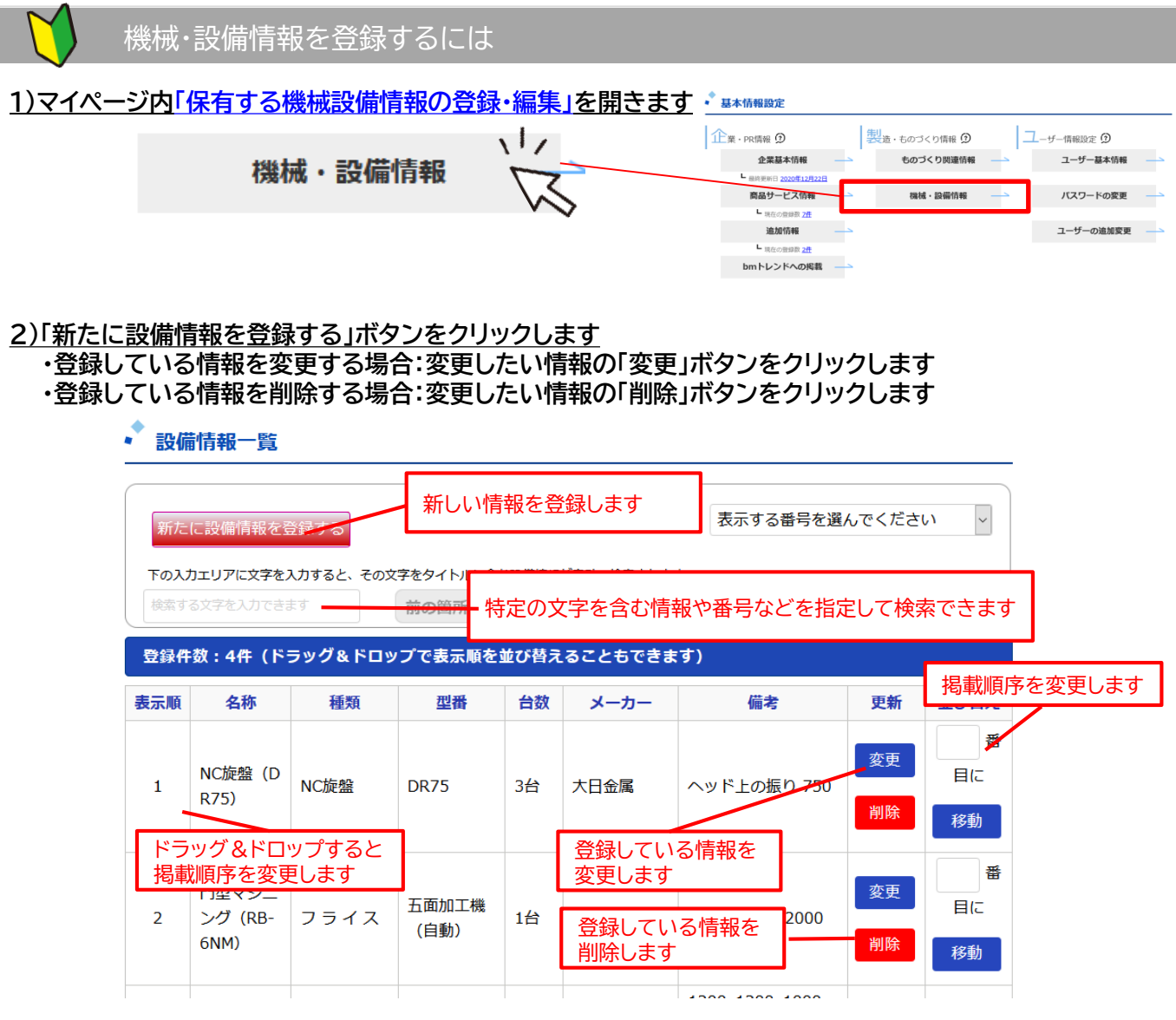

#### **3)必要情報を記入、設定します。**

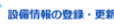

<br>必要に応じて単位も合わせてご入力くだ<br>さい。

ーー<br>設備について具体的にわかりやすく説明<br>しましょう。

名称 (必須)

種類

メーカ

※絵文字、マーク、アイコン、記号には対応しておりません。 スマートフォン等でご入力の際はご注意ください。

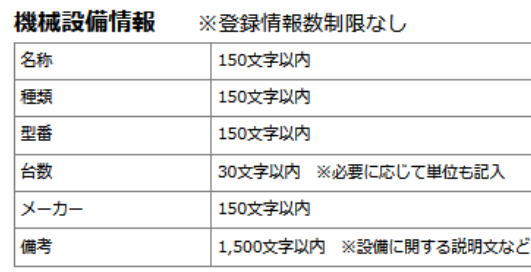

#### **4)最後に「登録する」ボタンをクリックすると登録完了です。**

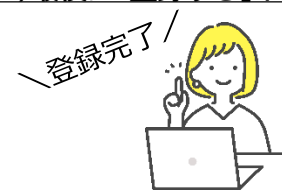

※掲載ページへは5分後に反映されます。 ※取引先の検索(企業検索)のフリーワードには翌日にヒットします。

残り 150 文字

残り 150 文字 残り 150 文字

残り 30 文字

張り 150 文字

残り 1500 文字

登録する

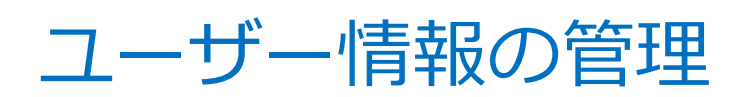

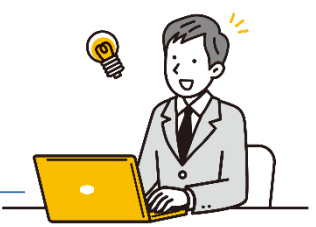

#### ユーザー情報の管理

### **1.個人情報・関心情報・取引関連情報、パスワードを変更する**

ユーザー情報設定では、ユーザー基本情報(個人情報・メール受信設定)や、 パスワードの変更、自社のログインユーザーを追加、変更をする事ができます。

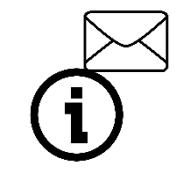

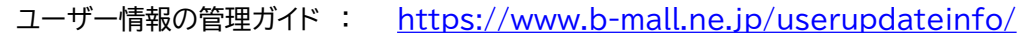

ザー情報設定 (2)

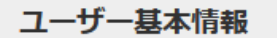

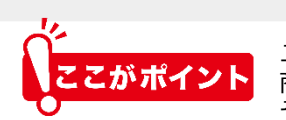

氏名、メールアドレス、ザ・ビジネスモールから配信されるメールの受信設定 を変更できます。

-ザー情報項目内容(氏名・電話番号・メールアドレス)は、商談モール利用時、 商談開始(買い手からの商談申込)後、取引相手先にお互いに開示されます。 その他の場合にザ・ビジネスモールでは表示されることはありません。

#### ■ユーザー基本情報項目

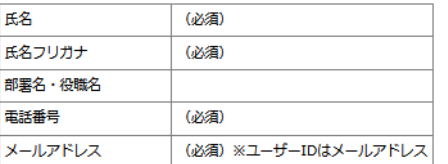

メールアドレスはユーザーIDとしています。 メールアドレスを変更された場合はログイン時の入力アドレスにご注意ください。

#### ■ユーザー取引関連情報

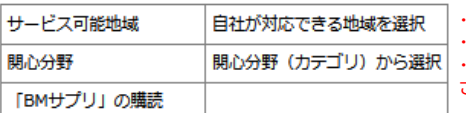

・選択された関心分野(カテゴリ)とサービス対応地域が合致した商談案件情報をメールでお届けします。 ・商談案件への応募には、買い手が指定する対応地域と合致している必要があります。 ・商談案件ページにて「応募する」ボタンがグレーになり、「地域が合致していない・・」とメッセージが表示 されている場合は、ユーザー情報内「対応可能地域」の設定をご確認・またはご変更ください。

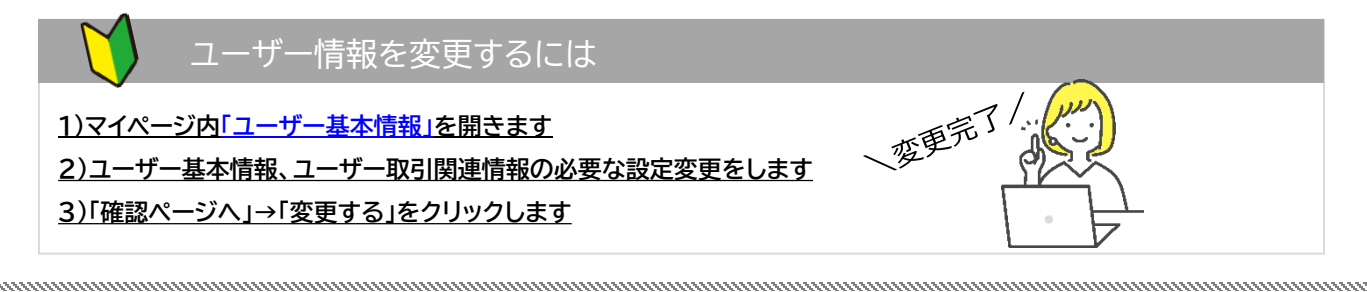

パスワードの変更

ザ・ビジネスモールへのログインパスワードを変更できます。 ※パスワードは半角のアルファベットまたは数字で6文字以上で設定してください。

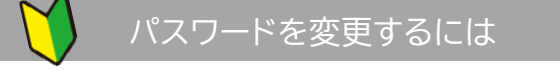

**1)マイページ[内「パスワードの変更」を](https://www.b-mall.ne.jp/member/password/edit/)開きます**

**2)現在のパスワードを入力します**

**3)新しいパスワードを入力します**

**4)「パスワードの変更」ボタンを押します**

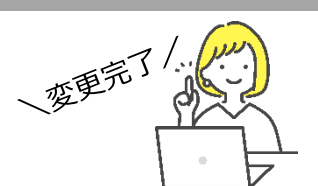

※パスワードの変更が完了したら、次回ザ・ビジネスモールにログインする時は新しいパスワー **パソコンまたはブラウザに古いパスワードが保存されている場合は新しいパスワードに更新をお願いします。**

#### ユーザー情報の管理

### **2.自社担当者の追加、権限の設定①**

別のメールアドレスをご入力ください。

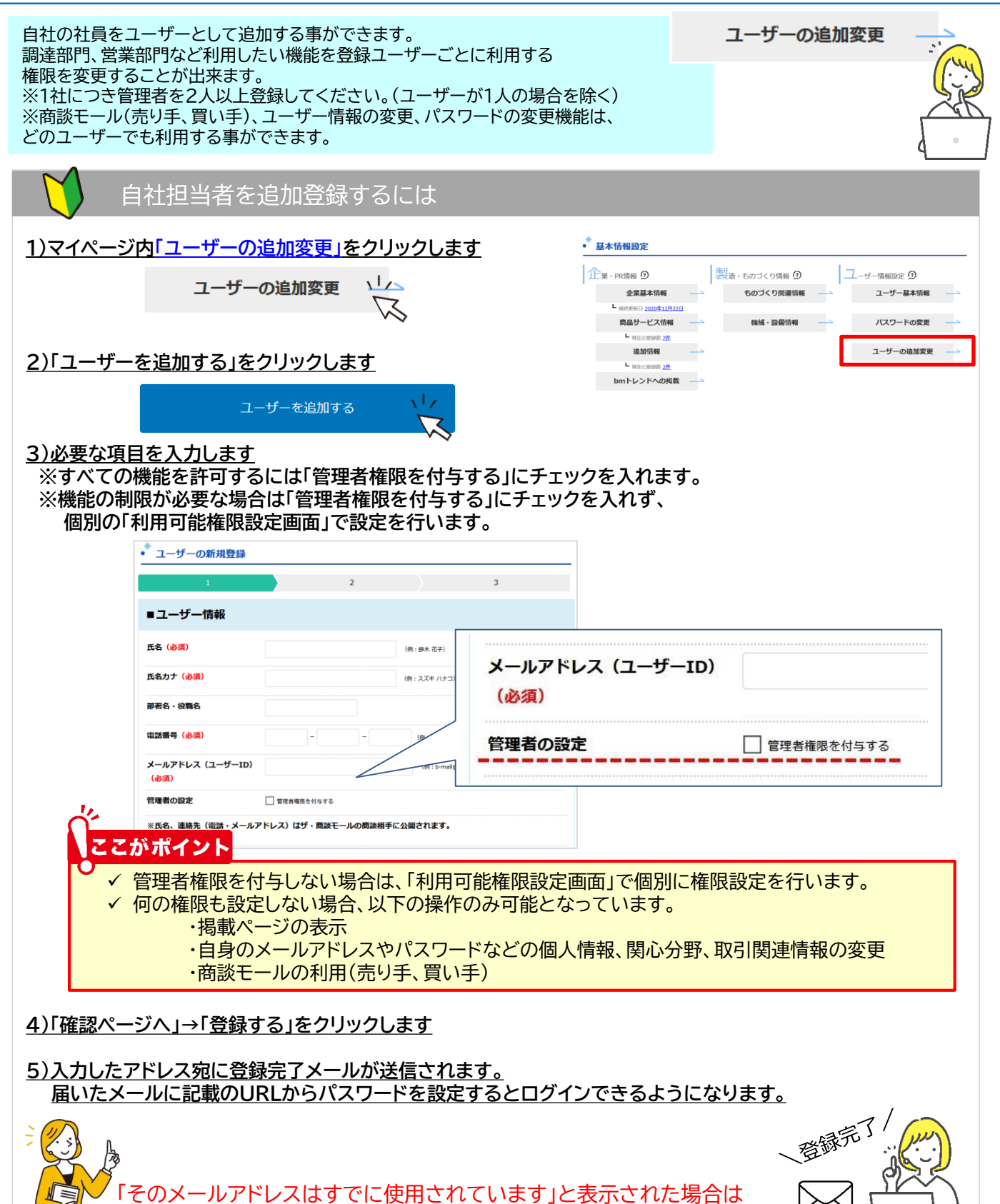

ユーザー情報の管理

### **2.自社担当者の追加、権限の設定①**

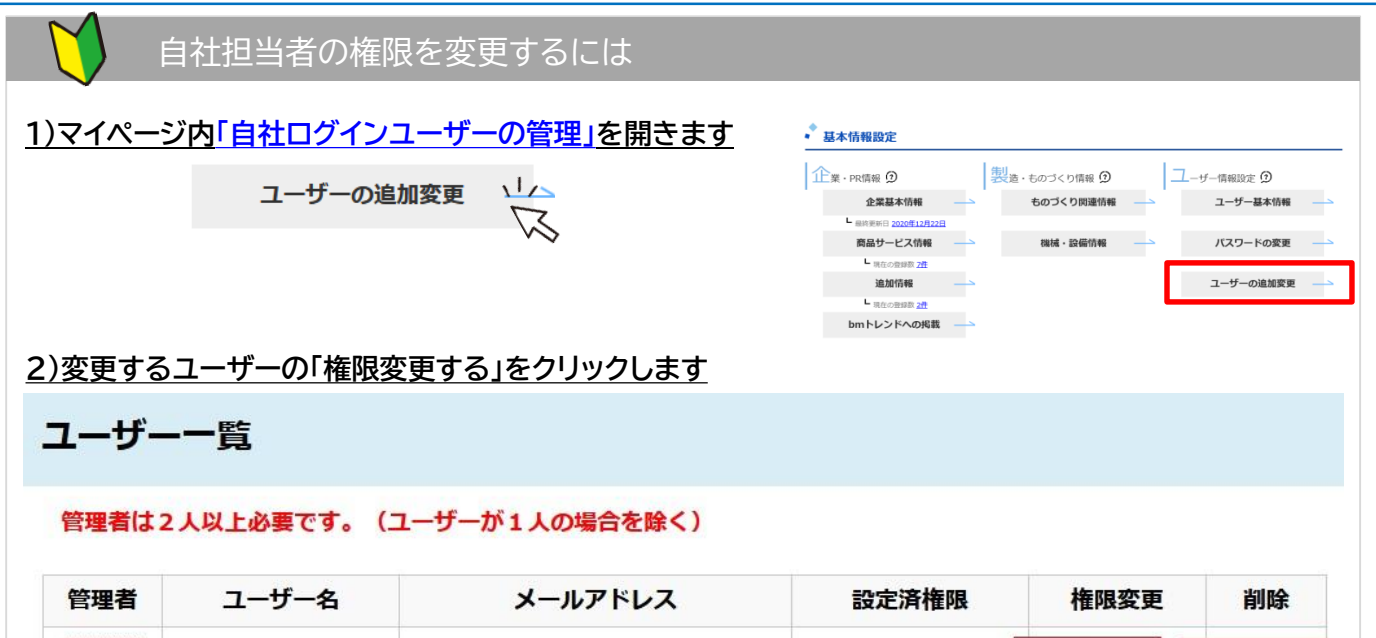

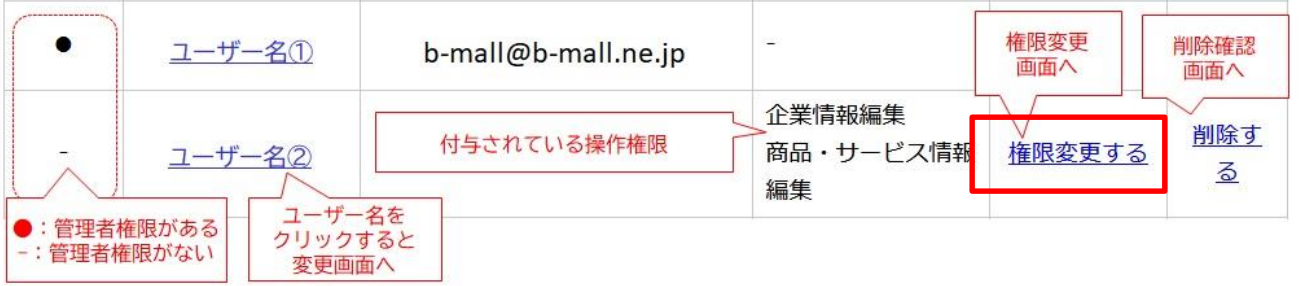

#### **3)必要な機能にチェックを入れます**

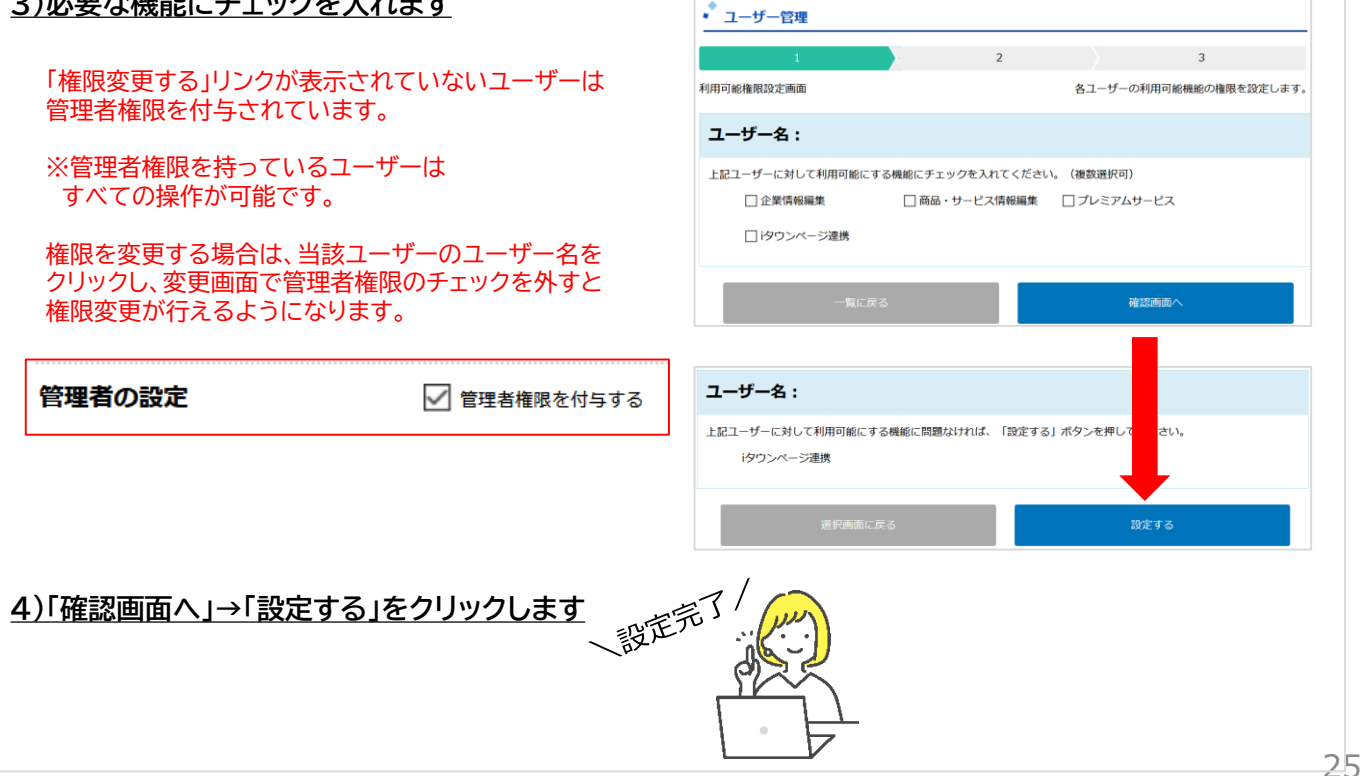

# お問い合わせ

ご不明な点などございましたら、ザ・ビジネスモール事務局までお気軽にお問合せ下さい。

■ ザ・ビジネスモール事務局へのお問い合わせ <https://www.b-mall.ne.jp/secretaryinquiry/edit/>

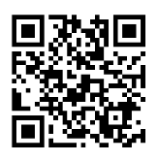

■ お問合せ受付電話番号 TEL. 050-7105-6220 受付時間 : 9時~17時 (土日・祝・年末年始は除きます)

■ メール b-mall@b-mall.ne.jp

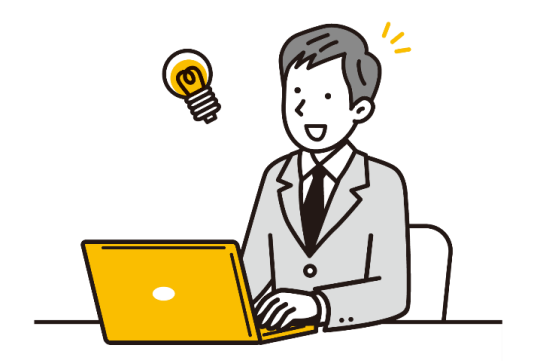

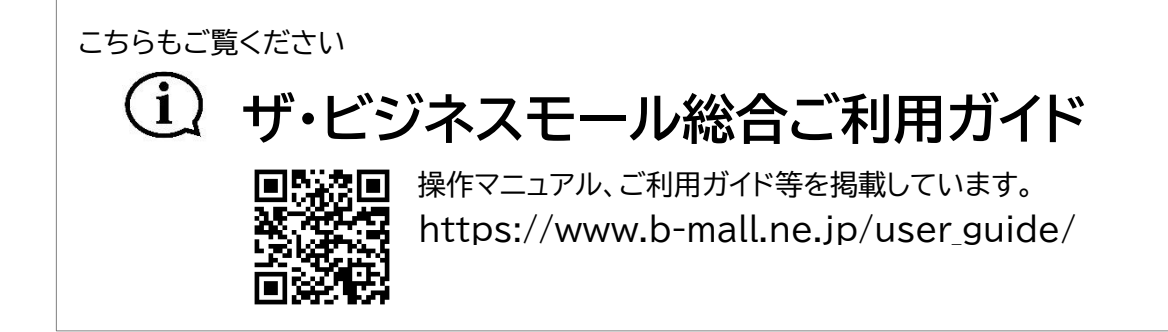

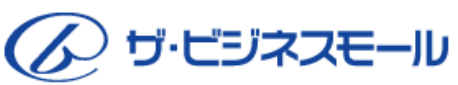

**ザ・ビジネスモール事務局** 〒540-0029 大阪市中央区本町橋2番8号 大阪商工会議所 経営情報センター内

ザ・ビジネスモールは、ザ・ビジネスモールに参加する登録団体(商工会議所・商工会)が協力し、運営しております。 運営事務局は、大阪商工会議所経営情報センターに設置しております。